## V300 Holter Platinum Veterinary Cardiac Analysis Software Installation Instructions

- 1. Confirm that the PC you are trying to install the software on has administrative privileges.
- 2. Open your web browser and navigate to: <u>www.linktr.ee/V300PlatinumVeterinary</u>
- 3. Click on "Software Installation".

| @V300PlatinumVeterinary            |
|------------------------------------|
|                                    |
| Platinum Veterinary Software       |
| Software Installation              |
| Software Installation Instructions |
| Operator Manual                    |

- 4. Download the folder titled "V300PlatinumVeterinary v6.0". You can either:
  - a. Select the file (check the checkbox) and click the button which is located on the top right of the screen

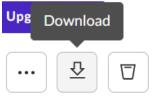

b. Click the three dots and click "Download"

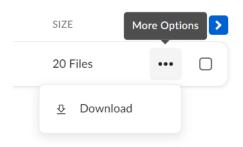

5. Right-click the folder named "V300Platinum v6.0.zip" and "Extract All..."

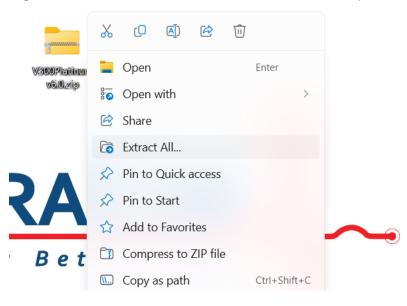

6. Open the newly extracted folder and locate the "setup.exe" application. Right-click the "setup.exe" application and run the program as an administrator.

| — win                   | 2/23/2024 TU:TU AM |                      |  |
|-------------------------|--------------------|----------------------|--|
| 🔬 0x0409.ini            |                    | 0.000.0000.000.000   |  |
| 🗟 gdiplus.dll           | *                  |                      |  |
| 🕙 setup.exe             |                    | Open Enter           |  |
| 🔄 Setup.ini             | Ŕ                  | Share                |  |
| 🔁 VectraCor Platinum Ho | ٦                  | Run as administrator |  |
|                         | ☆                  | Add to Favorites     |  |
|                         |                    | Compress to ZIP file |  |

7. You may get a Windows Defender SmartScreen pop-up message: Click "More info" → "Run anyway"

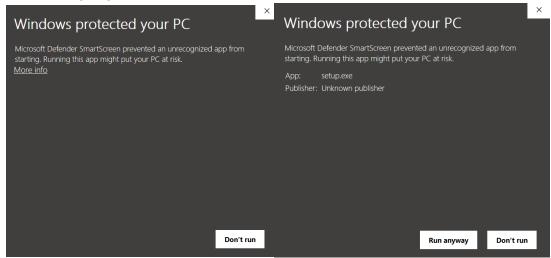

8. Click "Yes" when prompted with this window:

| User Account Control<br>Do you want to allow this app from an<br>unknown publisher to make changes to your<br>device? | × |
|----------------------------------------------------------------------------------------------------|---|
| Setup.exe<br>Publisher: Unknown<br>File origin: CD/DVD drive<br>Show more details                                     |   |
| Yes No                                                                                                    |   |

9. Install the KEYLOK Driver and select "KEYLOK2 (USB w/ Driver)" for the dongle type & "Standalone" as the installation type.

| KEYLOK Security Key Installation                                                                        | 2                     |
|----------------------------------------------------------------------------------------------------|-----------------------|
| Dongle Type<br>Select a dongle type<br>KEYLOK 3 or Fortress (USB Driverless)<br>KEYLOK 2 (USB w/Driver) |                       |
| Installation Type  Standalone  Client  Server                                                           | ?                     |
| Uninstall Command Line Options                                                                          | Begin Install<br>Exit |

10. Complete the Device Driver Installation.

Device Driver Installation Wizard

| Completing the De<br>Installation Wizar                                                              |                                      |
|----------------------------------------------------------------------------------------------------|--------------------------------------|
| The drivers were successfully in<br>You can now connect your dev<br>came with instructions, please n | ice to this computer. If your device |
| Driver Name<br>KEYLOK (USBKEY64) U                                                                   | Status<br>Ready to use               |
| < Back                                                                                               | Finish Cancel                        |

11. You may get the error message below; this is expected and will not affect the functionality of the Dongle or software.

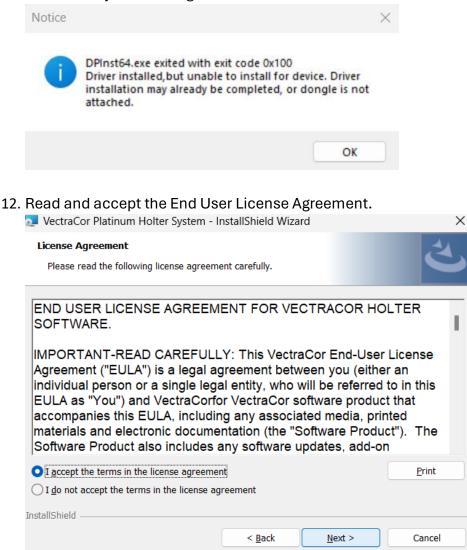

## 13. Enter in Customer Information.

| 🔁 VectraCor Platinum Holter System - InstallShield Wizard | ×             |
|-----------------------------------------------------------|---------------|
| Customer Information<br>Please enter your information.    | と             |
| User Name:                                                |               |
| User Name                                                 |               |
| Organization:                                             |               |
| VectraCor                                                 |               |
|                                                           |               |
|                                                           |               |
|                                                           |               |
|                                                           |               |
|                                                           |               |
| InstallShield                                             |               |
|                                                           |               |
| < Back                                                    | Vext > Cancel |

## 14. Choose a "Complete" installation for the setup type.

|                               | 1 1 1 1 1 1                                                                                                    |
|-------------------------------|----------------------------------------------------------------------------------------------------|
| VectraCor Plat                | inum Holter System - InstallShield Wizard X                                                                        |
| Setup Type<br>Choose the setu | up type that best suits your needs.                                                                                |
| Please select a               | setup type.                                                                                                    |
| Complete                      | All program features will be installed. (Requires the most disk space.)                                            |
| Custom                        | Choose which program features you want installed and where they will be installed. Recommended for advanced users. |
| InstallShield                 | < Back Next > Cancel                                                                                               |

## 15. Complete Software Installation

| 🔁 VectraCor Platinum Holter System - InstallShield Wizard |                                                                                                    |  |
|-----------------------------------------------------------|----------------------------------------------------------------------------------------------------|--|
|                                                           | InstallShield Wizard Completed<br>The InstallShield Wizard has successfully installed VectraCor<br>Platinum Holter System. Click Finish to exit the wizard. |  |
|                                                           | < Back Finish Cancel                                                                                                    |  |

16. Navigate to the desktop for your software and for PDF files of the User Manual and Electrode Placement Guide,

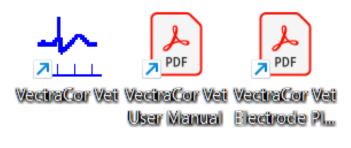